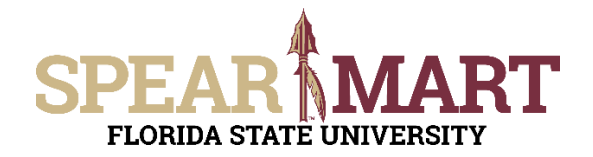

## **JOB AID Shopping Using a Non-Catalog Form**

Access SpearMart by navigating to https://my.fsu.edu/ and logging in with your MyFSU username and password, and then click the SpearMart Icon under MyFSU Links:

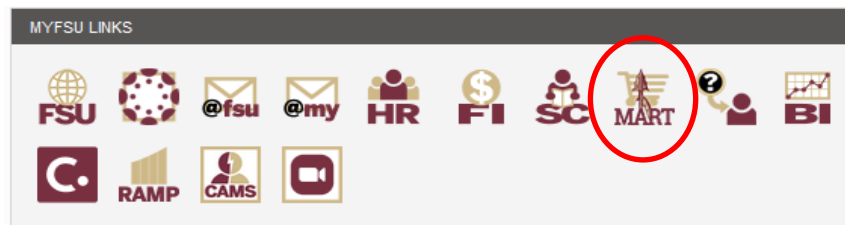

There are times when you will need to order items that are not found in the supplier catalogs, have special pricing, etc. For these orders, you will use the Non-Catalog Request Form to create these orders.

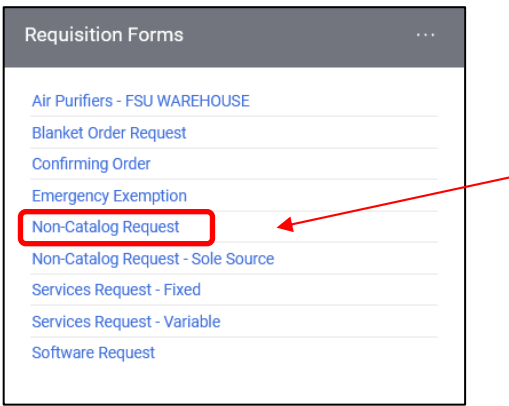

Shoppers may need to enter an order for another supplier that is not included among the Catalog suppliers. To do this, you will use different forms. Scroll down on the page to find the list of Forms which are found to the left of the catalog icons. Click on the **Non-Catalog Request.**

The form will open. First, you must select a supplier. You can start to enter the name of the supplier or click the magnifying glass to the right of "Select Supplier." For this example, the magnifying glass was clicked.

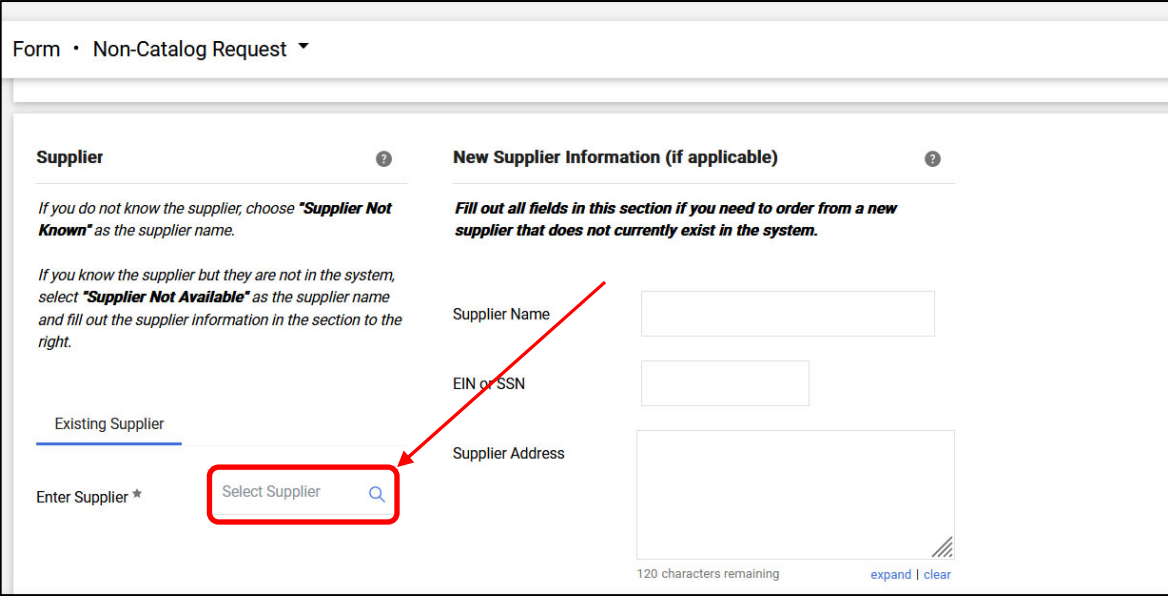

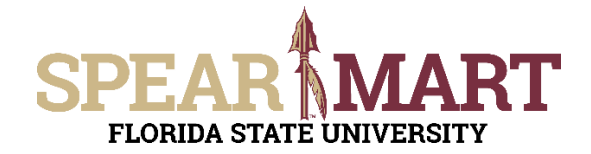

Enter a supplier name in the field and click the magnifying glass.

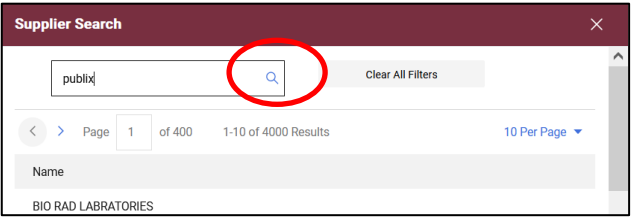

All active addresses for the supplier will come up on the list. For this particular supplier, the address used to send orders to is the Ocala Corners location. To select the address, click the "+" button for the appropriate address.

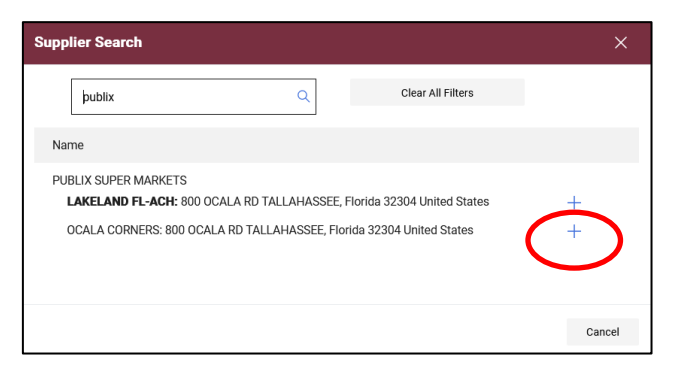

Once selected, the supplier address will populate in the form.

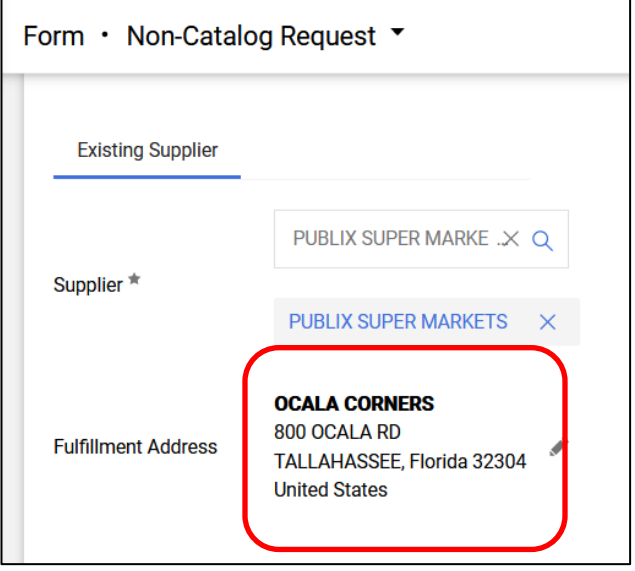

**Special Note:** For SpearMart suppliers, the SpearMart address is the default address. When using the non-catalog form, you must click "Select Different Fulfillment Center" to change from that SpearMart address to the "Main" address. Orders will fail if the SpearMart address is used with a non-catalog form.

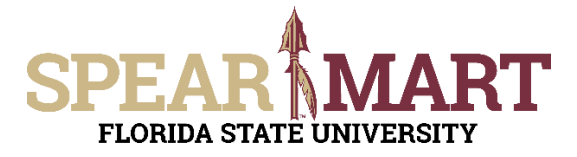

## JOB AID<br>Shopping Using a Non-Catalog Form

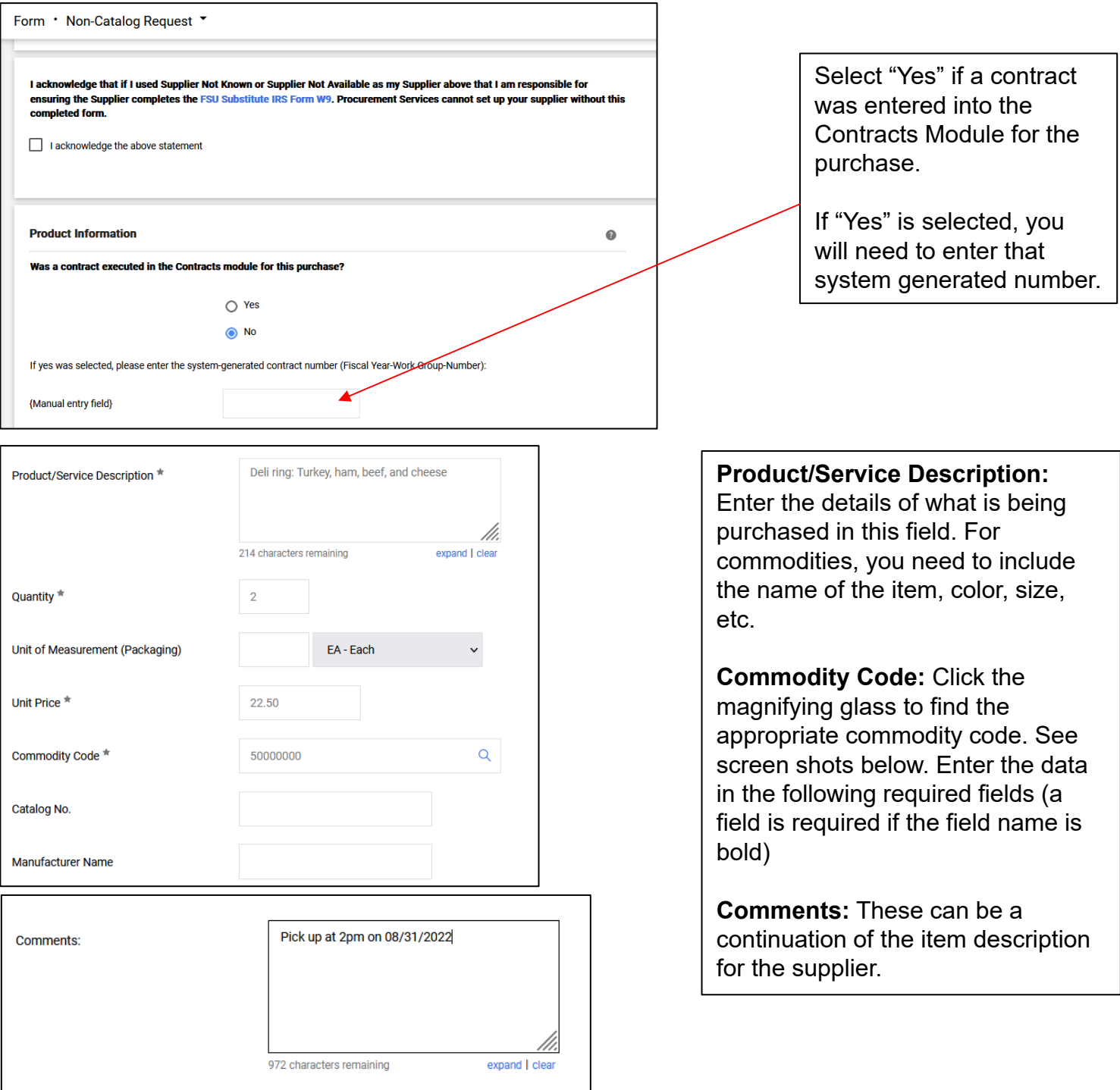

To search for a commodity, enter a string of letters in the description. For the example below, "food" is entered. Click "Filter" to pull up all commodity codes that match that description.

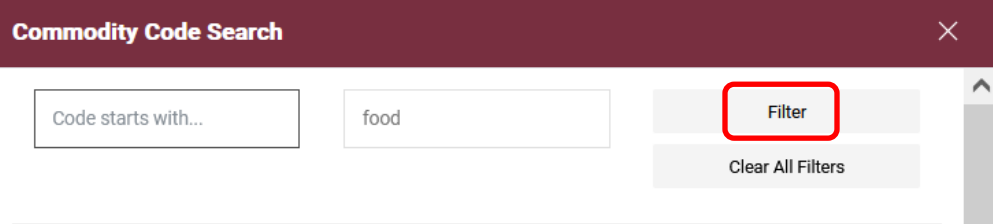

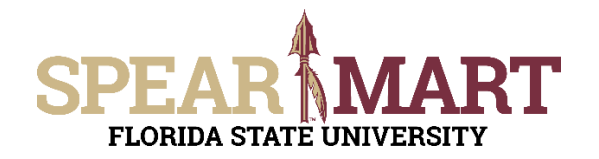

Select the most appropriate choice in the list. To select your choice, click the "+" sign.

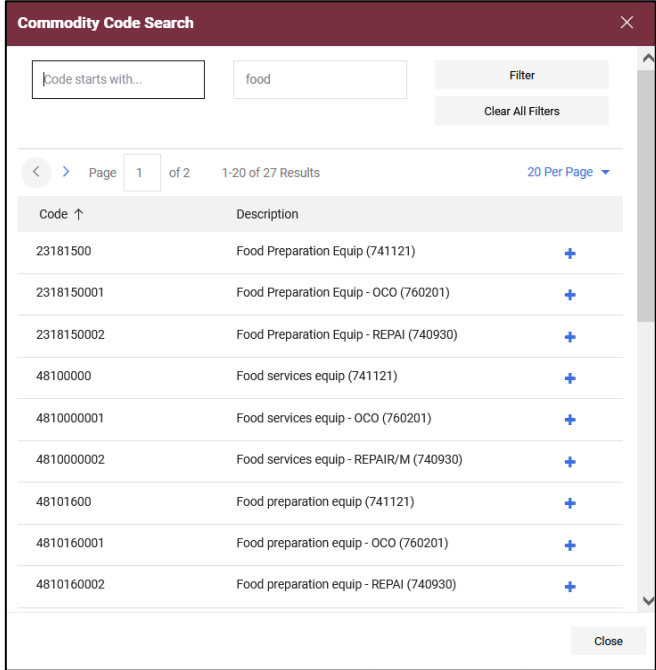

Once all the required and needed information is entered in the appropriate fields, scroll to the top of the page and make the appropriate selection. For a one-line requisitions, click "Add and go to Cart", then click "Go". For this example, it till be a one-line cart.

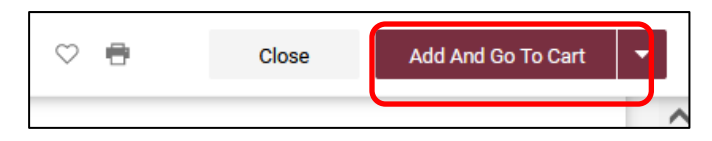

Note: If you have more than one line, you can click the arrow next to "Add and go to Cart" to get the other options and select, "Add to Cart and Return". This will save the first line and then take you to the form to add additional line(s). When you are entering the last line, select, "Add and go to Cart" as state above to go to the next step.

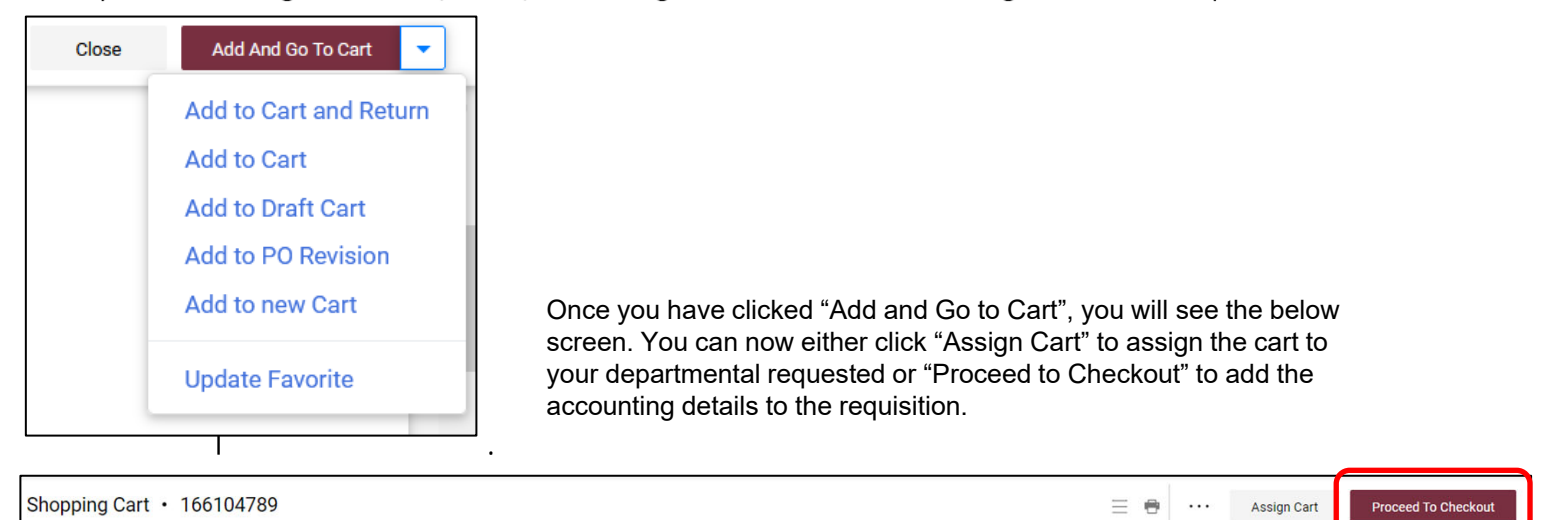